Install the "Trimble Mobile Manager" App from the App Store Allow Notifications Accept Terms & Conditions Allow app to Use Bluetooth, click "OK"

Pair Trimble R2 to Bluetooth on device and connect

### Open Trimble Mobile Manager Click "Select position source"

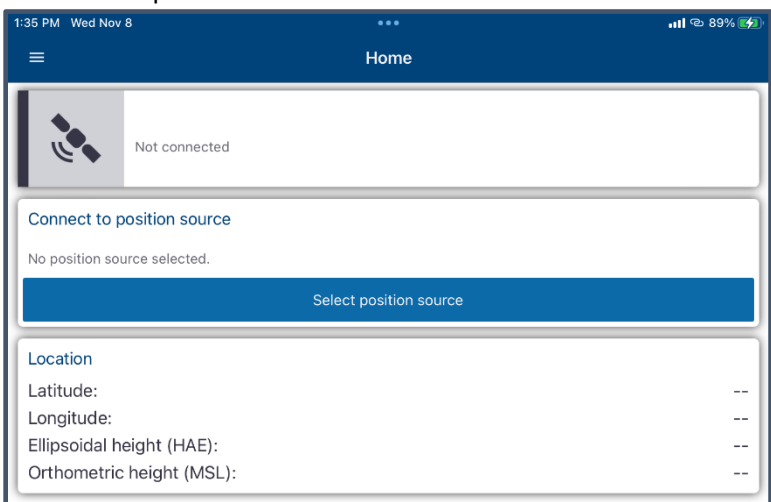

#### Click "List connected devices"

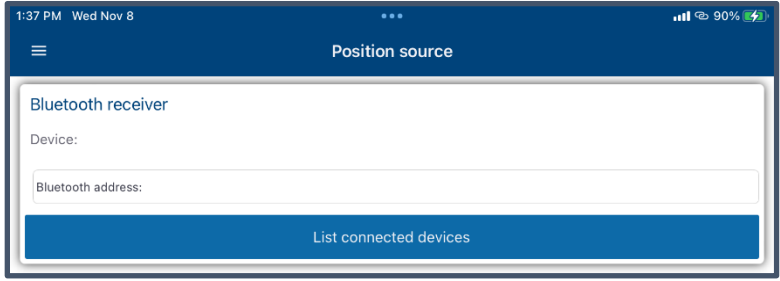

Click on device name from list of "Available devices"

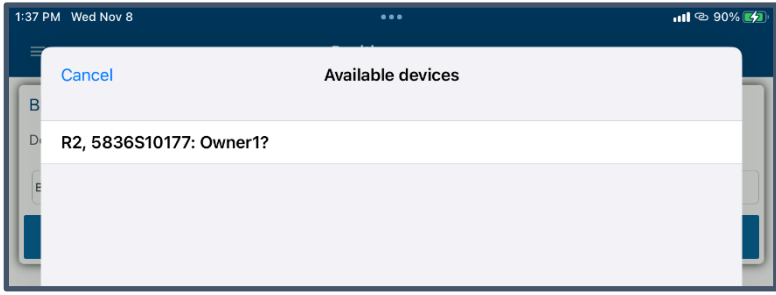

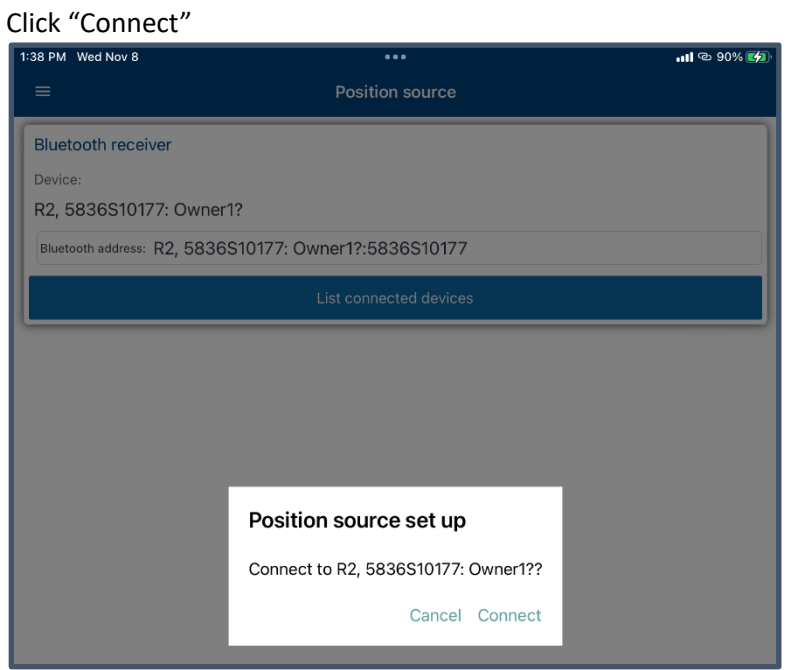

## Open "Menu"

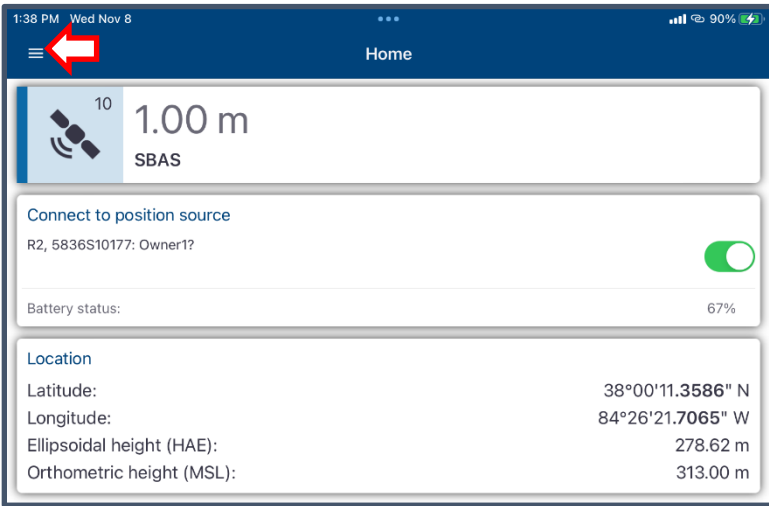

Select "Application settings"

Enter preferred settings for Distance. Typically, "US Survey Feet" Enter preferred settings for Degree Notation. Typically, "Degrees Minutes Seconds"

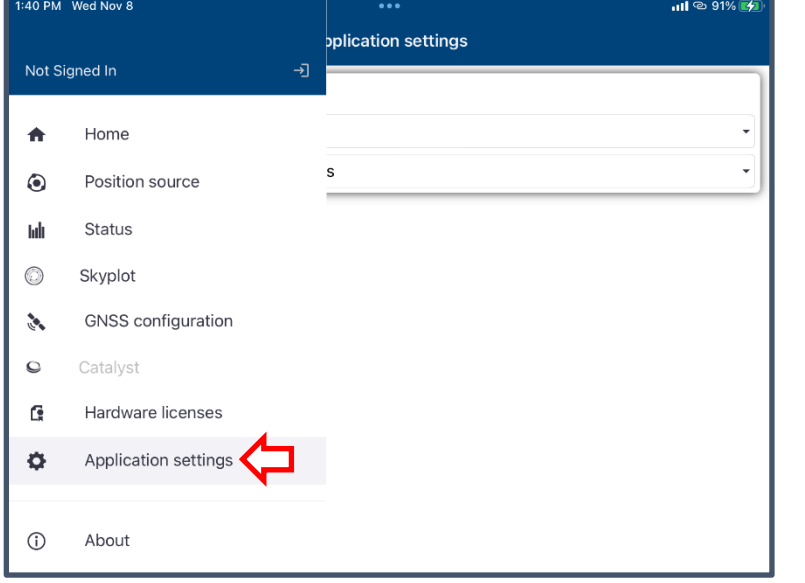

## Go back to "Menu" Select "GNSS configuration"

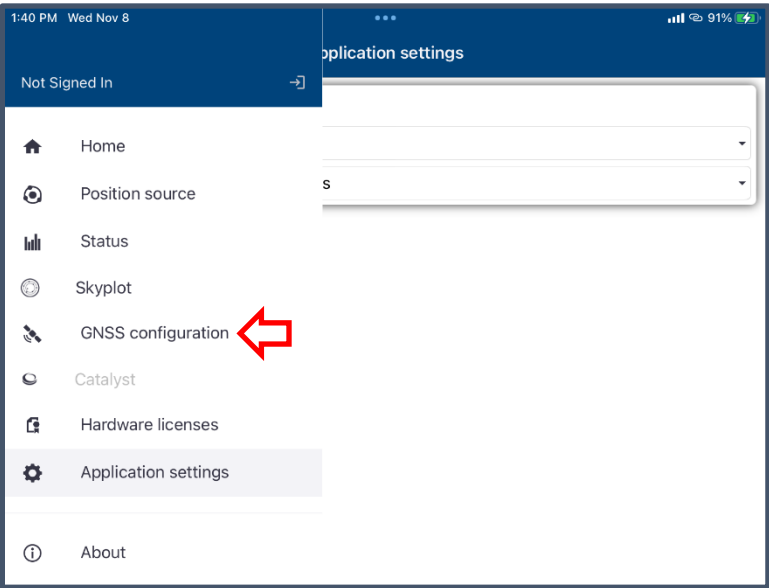

# Default settings to be changed

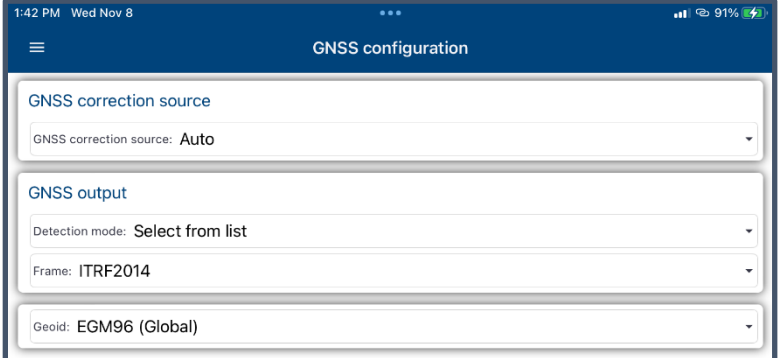

# Enter values as shown (typical) After selecting "Geoid", click "Done"

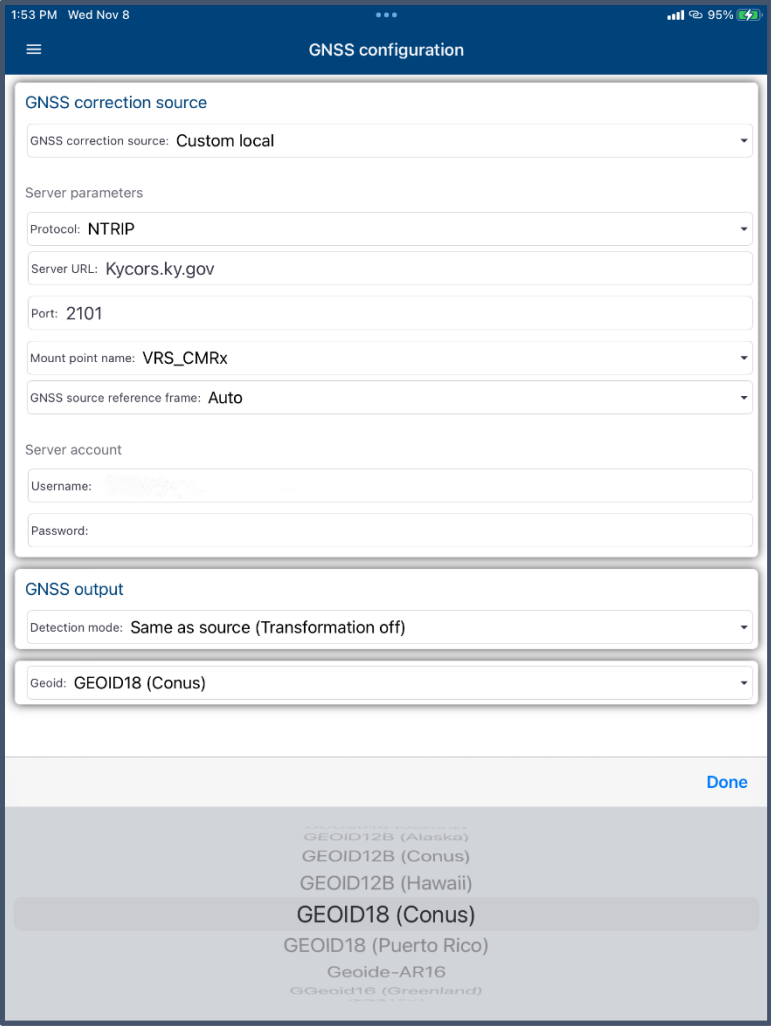

## Go back to "Menu" and select "Home"

The "Home" screen should display the current source and information

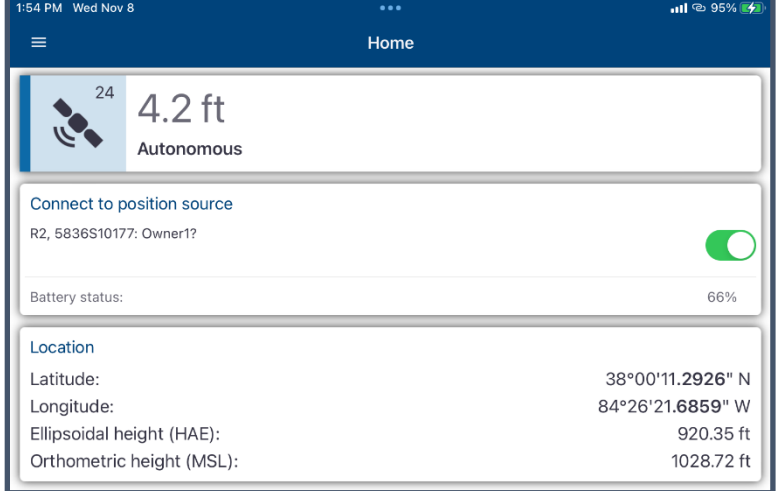

Leave "Trimble Mobile Manager" app running and open the "GeoSync CLOUD" app.

Setup GeoSync CLOUD to utilize the GNSS device.

- 1) Sign In and select a project and map to open.
- 2) Open the main menu "<" at top left if not already visible.
- 3) Click the "Settings" button at lower left of menu
- 4) Set "Location Source" to "Trimble Websocket"
- 5) Click "Save"
- 6) Activate GPS location display and verify connection. Reported horizontal accuracy should match that reported by the Trimble Mobile Manager app Home screen.

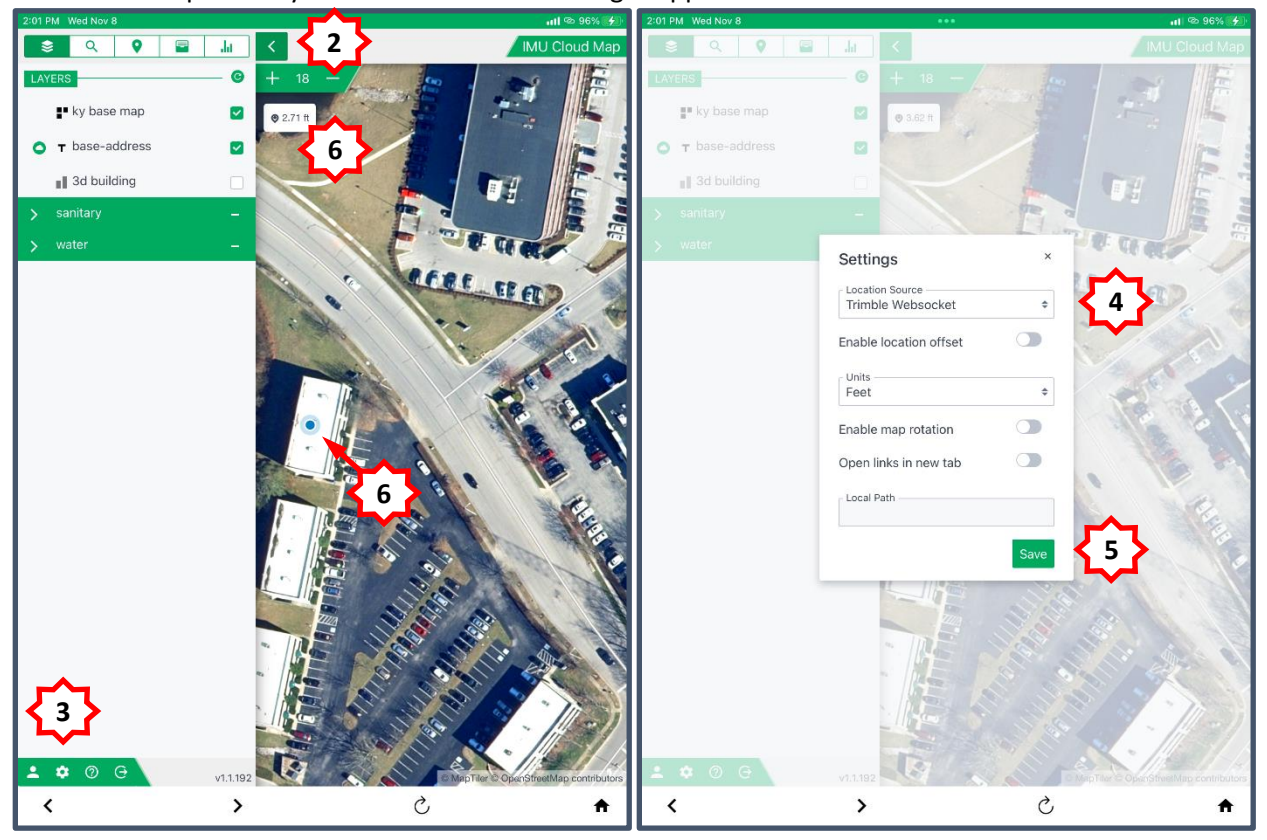